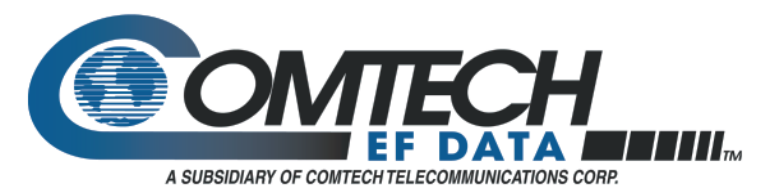

## **Application Note**

## **FAST Authorization Code Entry for Enabling Software Options**

## **From the Front Panel**

- 1. Press CLEAR to return to **Main** menu.
- 2. Use the [←] [→] keys to go to the **Function Select:Utility** menu. Press <ENTER>.
- 3. Go to **Utility:Modem Type** menu. Press <ENTER>.
- 4. Go to **Configuration Code-Modem** menu. Press <ENTER>.
- 5. Menu should display as follows:

1) AAAAAAAAAA 2) AAAAAAAAAA

- 6. To begin entering the code, press <ENTER> and use the  $[\hat{ } ] \hat{ } ] \hat{ } \downarrow ]$  keys to select the alpha numeric character of the code. Use  $[\rightarrow]$  to move to the next character of the code or to move to the next line. .
- 7. When finished entering the 20 digit code, press <ENTER>. The unit should display **Modem Initialization** and will reboot to the factory default settings with the new option available.
- 8. If a wrong or invalid code in entered, the unit will display **Wrong Code Entered!** and no changes will occur. Please retry the code, verify that the code is correct, or notify Comtech EF Data Customer Support for assistance.

## **From the Remote Control Port**

- 1. Establish remote communication with the unit. Display will show **REMOTE MODE** (if applicable).
- 2. Enter the following commands as needed to enable the option related to each board:
	- a. Main Board: *<x/CCMD\_code*
	- b. Overhead board: *<x/CCOD\_code*
	- c. Mux/Demux Board: *<x/CCMX\_code*
	- d. TX-Reed-Solomon: *<x/CCTR\_code*
	- *e.* RX-Reed-Solomon: *<x/CCRR\_code*

Where:x = address

code = 20 digit configuration code

3. The modem should re-initialize and boot up to the factory default settings. If the unit is an SDR-54/54A, the power should be cycled to re-initialize the unit and enable the option(s).

> **Comtech EF Data**  2114 West 7th Street Tempe, Arizona 85281 USA 480.333.2200 Fax: 480.333.2161 ww[w.comtechefdata.com](http://www.comtechefdata.com/)

Comtech EF Data reserves the right to make changes to specifications of products described herein at any time without notice and without obligation to notify any person of such changes.